## リモートデスクトップ接続 オプション設定方法 (MAC OS X ご利用のお客様へ)

WINSERVER アシストアップ株式会社

## 目次

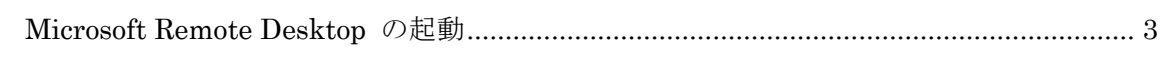

当マニュアルでは、リモートデスクトップの接続方法でなく、

作業する前段階の設定「画面サイズ、画質、ローカルリソースの設定」について、ご説明い たします。

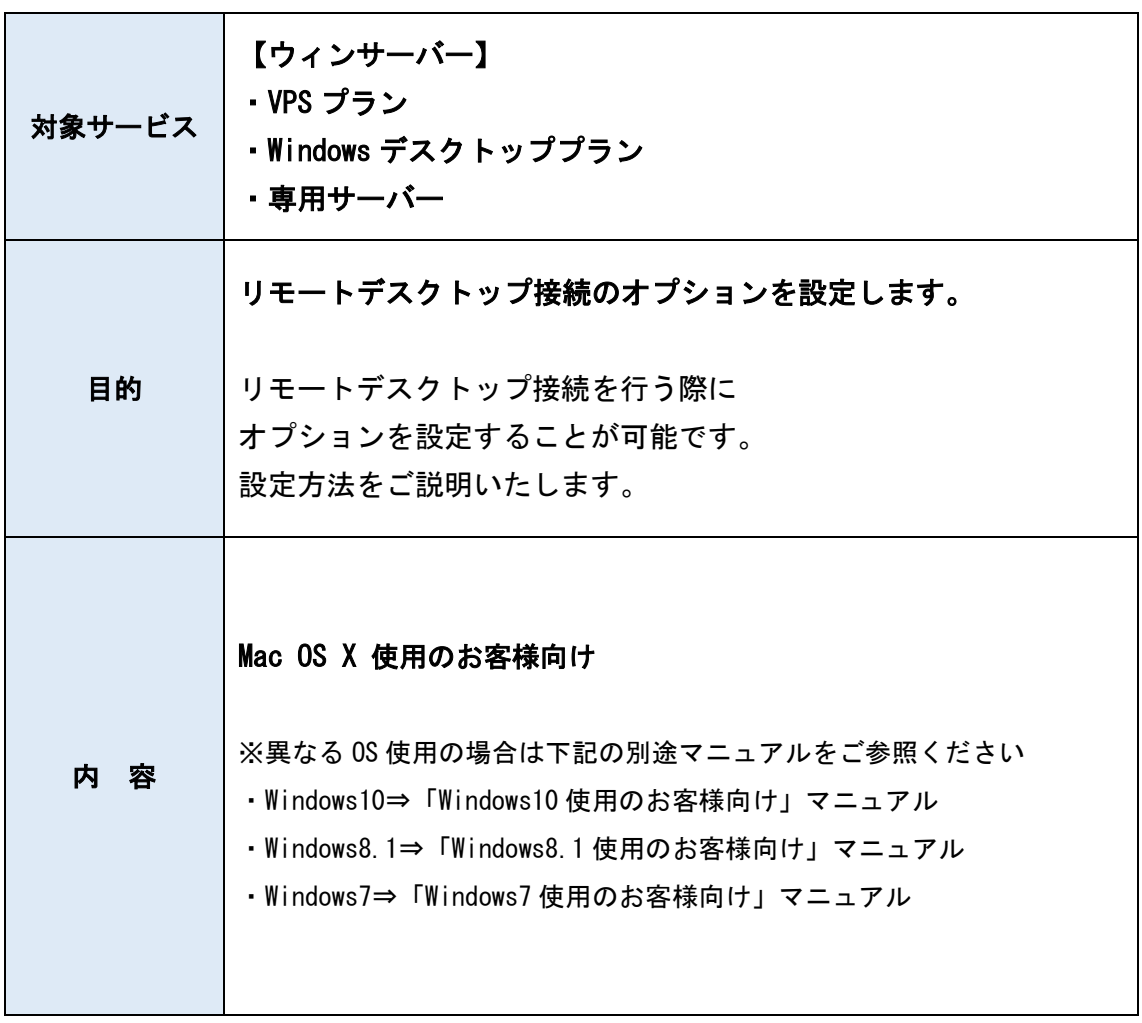

※アップルストアに表示されるアプリが常に変動いたしますので

マニュアル記載の画像と全く同じ画面ではない可能性がございます。 アプリ名等をご確認いただきご利用いただきますようお願い申し上げます。

## <span id="page-3-0"></span>**Microsoft Remote Desktop** の起動

1.「Microsoft Remote Desktop」を起動します。

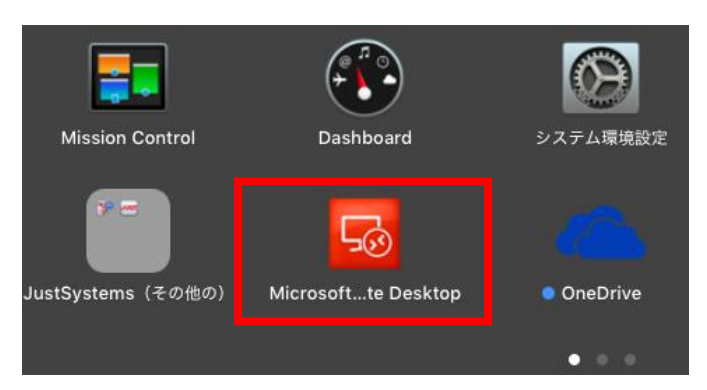

2.左上の「New」をクリックします。

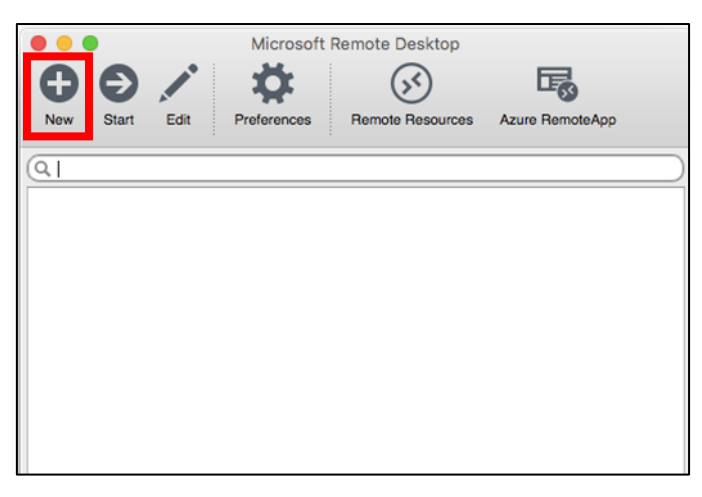

3.接続情報の設定用ウィンドウが開きます。「Redirection」をクリックします。

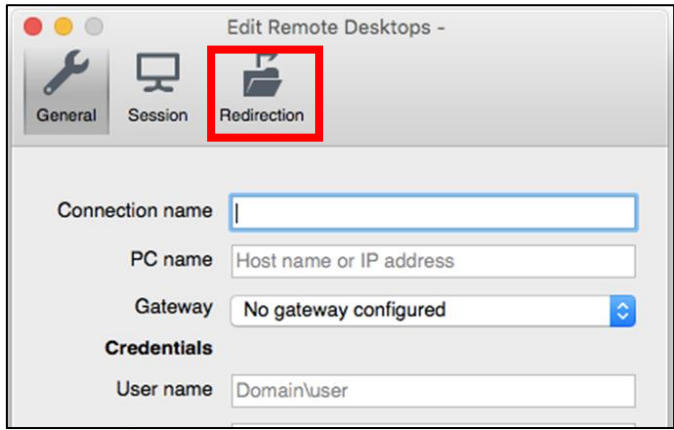

4.画面左下の「+」をクリックします。

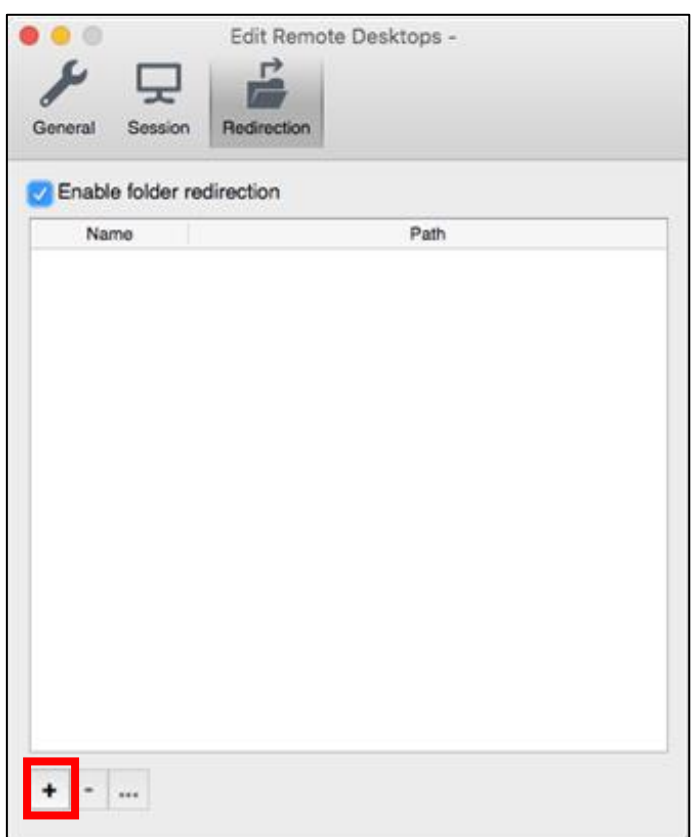

5.フォルダの追加ウィンドウが表示されます。「Path」の部分をクリックし、 プルダウンメニューの「Brows…」をクリックします。

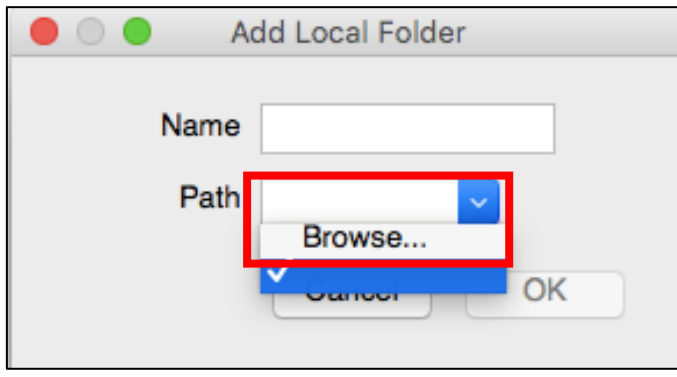

6.フォルダの選択画面が表示されますので、共有したい任意のフォルダを選択し

「Choose」をクリックします。

選択したフォルダにサーバーからアクセス出来るようになります。

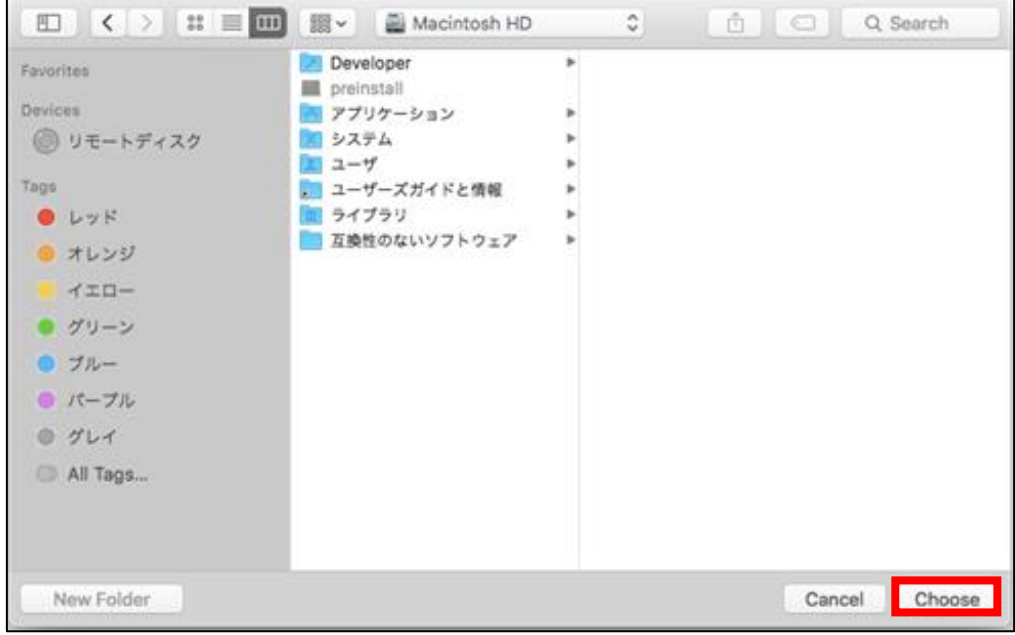

7.「OK」をクリックします。

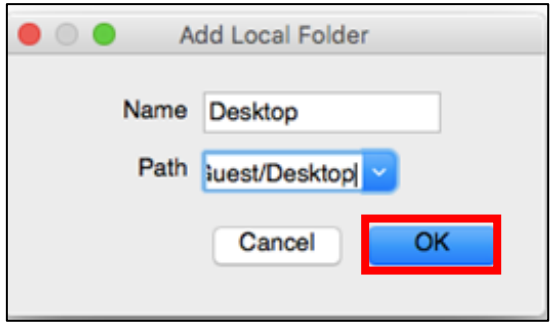

8.追加したフォルダが一覧に表示されます。

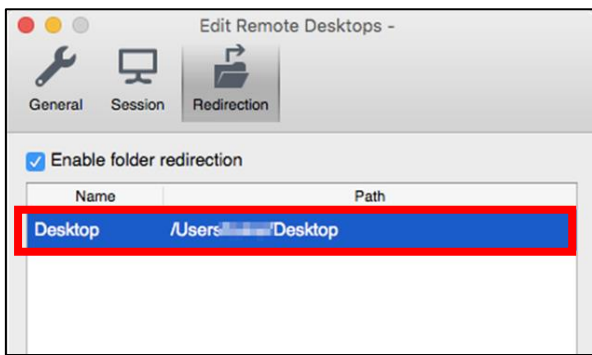

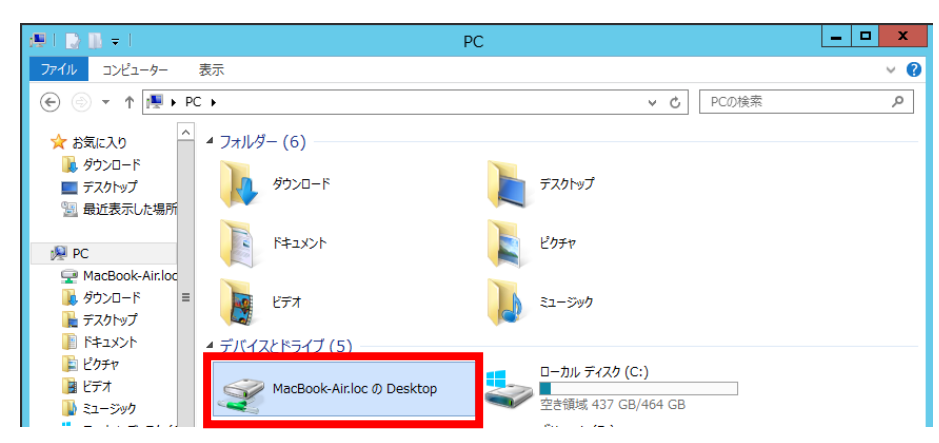

10.サーバーに接続すると、上で追加した共用ドライブが表示されます。

表示されればリモートデスクトップに接続できています。

改定日 2017/2/22